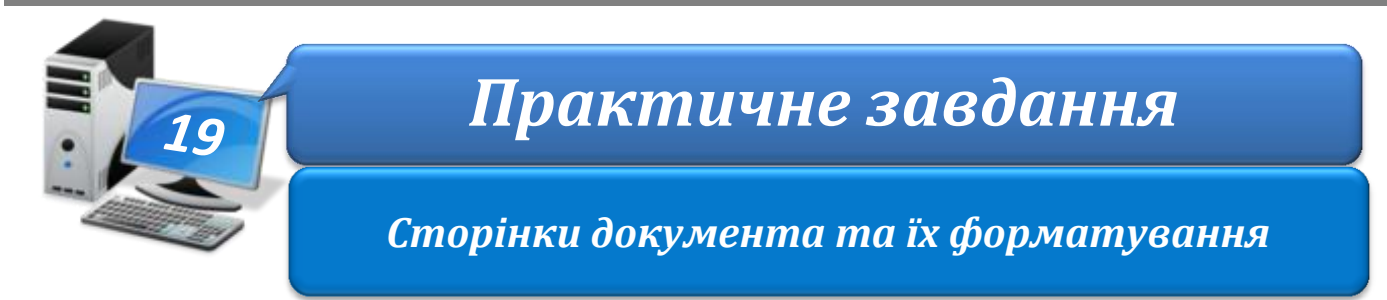

**Увага!** *Під час роботи з комп'ютером дотримуйтеся правил безпеки і санітарногігієнічних норм*

**Завдання:** створити картку для уроку фізики із використанням об'єктів різних типів.

**Обладнання:** комп'ютер з операційною системою Windows зі встановленим текстовим процесором Word, під'єднаний до мережі Інтернет.

## **Хід роботи**

- 1. Запустіть текстовий процесор та створіть новий документ. Встановіть: формат сторінки – А4, поля – по 2 см, орієнтація – книжна, інтервали до і після абзаців – 0 см, міжрядковий інтервал – одинарний, шрифт – Times New Roman, розмір – 14, накреслення – *жирний курсив*.
- 2. Введіть у першому абзаці номер параграфа § 1, у другому абзаці заголовок «Рівномірний прямолінійний рух», задайте вирівнювання – по центру.
- 3. Знайдіть в Інтернеті зображення гепарда, скопіюйте малюнок та вставте в документ під текстом заголовка.
- 4. Задайте формат обтікання малюнка текстом *зверху і знизу* та обріжте малюнок так, щоб залишилося лише зображення гепарда.
- 5. Пропорційно змініть розміри малюнка так, щоб за шириною він зайняв усю сторінку (від поля до поля).
- 6. Встановіть для заголовка розмір шрифту 31, стисніть текст так, щоб заголовок розмістився в одному рядку.
- 7. Знайдіть в Інтернеті відповідні дані про швидкості руху та введіть у документ під малюнком в окремих абзацах.
- 8. Створіть з отриманих даних нумерований список.
- 9. Вставте під списком у документ таблицю: 5 рядків, 3 стовпці.
- 10.Об'єднайте клітинки верхнього рядка таблиці та введіть назву таблиці: «Основні величини».
- 11.Заповніть таблицю за зразком, введіть необхідні формули.

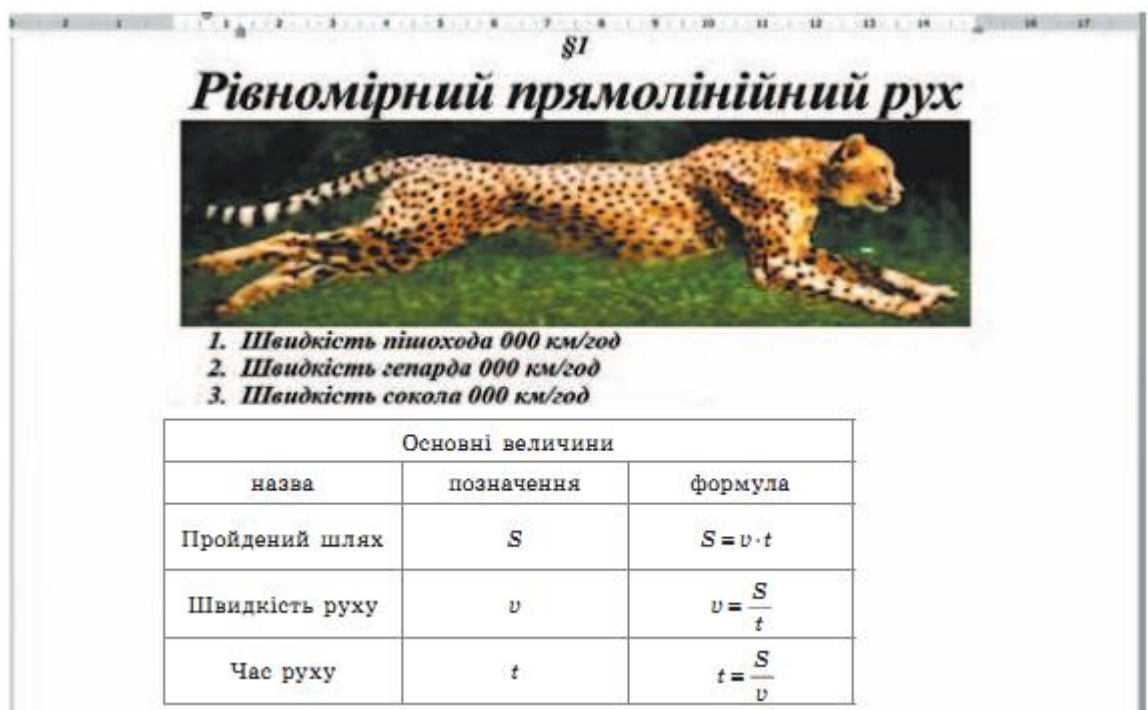

- 12.Оформіть таблицю за зразком, розташуйте написи по центру, перемістіть межі таблиці. Збережіть файл з іменем **Картка для уроку фізики** у папці: E:\5-А(Б) клас\Власне прізвище\Урок 19\
- 13. Закрийте всі відкриті вікна.
- 14.Повідомте вчителя про завершення роботи.

**Зробіть висновок:** які об'єкти текстового документа ви використали для створення картки.

**IH®OPMATUKA 5**